## **COMMENT ACCÉDER À LA RUBRIQUE "DÉMATÉRIALISÉE" ?**

Pour accéder à la rubrique "Dématérialisée", cliquer sur Menu "Licences" puis sur la rubrique "Dématérialisée".

Assurez-vous que votre club respecte les conditions suivantes:

Prérequis pour la saisie de licence Dématérialisées

Les membres du bureau (président, secrétaire, trésorier, correspondant) doivent être saisis

• **Le RIB du club doit être saisi** (NOUVEAU) : Accès pour les Présidents, Trésorier et Correspondants Footclubs à condition d'avoir le profil « Coordonnées bancaires » attribué par le correspondant footclubs (voir image ci-dessous)

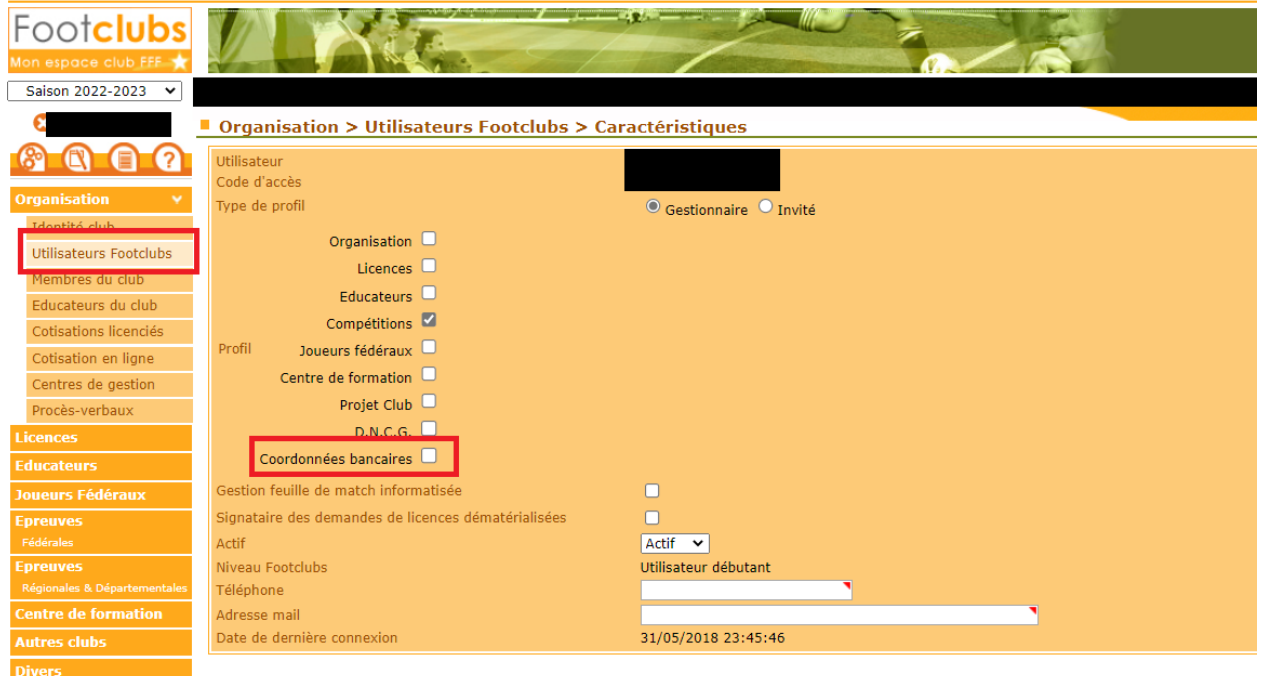

Les coordonnées bancaires ne seront utilisées qu'à des fins de versement et *non de prélèvement. Ces coordonnées bancaires pourront être interfacées*  dans les comptabilités CEGID des centres de ressources en plus de celle de la *F.F.F.*

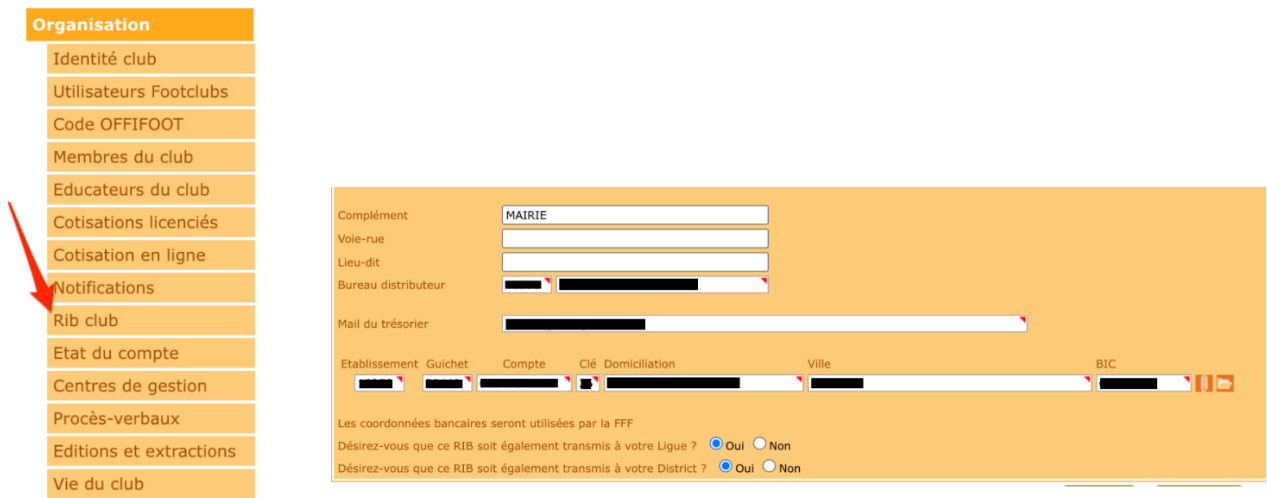

Prérequis pour la validation de licence Dématérialisées

- Les membres du bureau doivent avoir une licence active et valide pour la saison en cours
- Le club doit être en situation régulière (paiement de l'acompte dû à la FFF)

Assurez-vous que le bureau du club est validé.

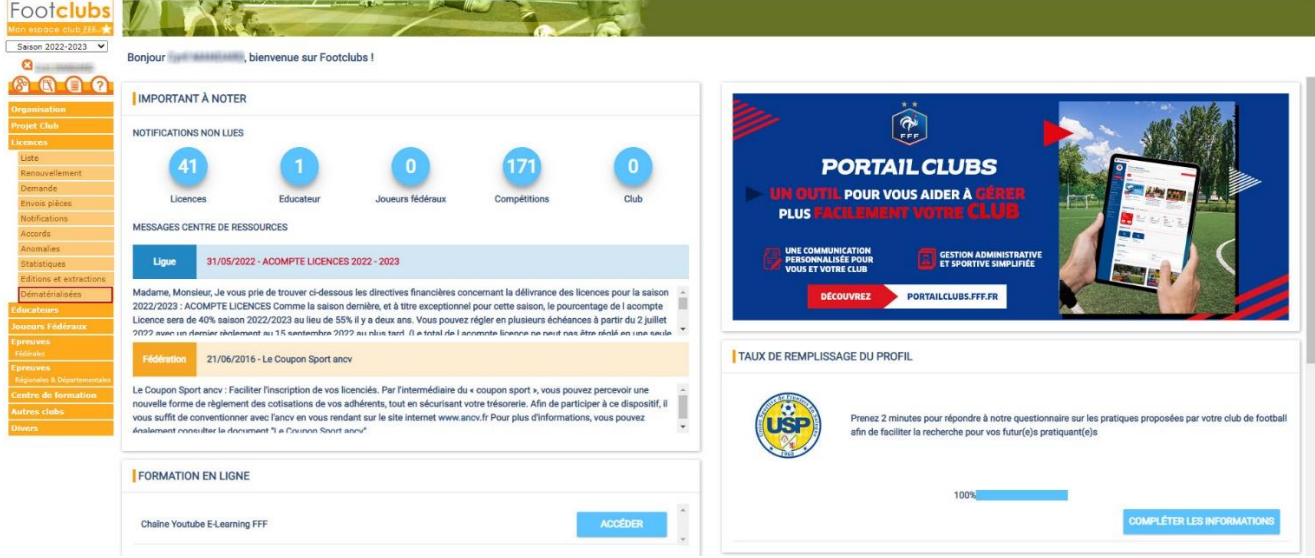

## **COMMENT INITIER LE RENOUVELLEMENT DÉMATÉRIALISÉ DES LICENCES ARBITRES ?**

Le renouvellement dématérialisé des licences Arbitre s'effectue également depuis la rubrique "Renouvellement" du menu "Licence".

1. Sélectionner la saison dans laquelle la licence sera renouvelée.

2. Cliquer sur la rubrique "Renouvellement" du menu "Licence".

3. Dans le champ "Catégorie licence" sélectionner la catégorie "Arbitre", "Jeune arbitre" ou "Très jeune arbitre", puis cliquer sur "Afficher". Dans cette rubrique, vous retrouverez la liste des licenciés "Arbitre" présents dans le club au cours de la saison précédente. Seuls les licenciés possédant une adresse e-mail valide peuvent être renouvelés avec l'outil "dématérialisation des licences".

Pour ajouter ou modifier l'adresse e-mail d'un licencié, depuis la rubrique "Renouvellement", cliquer sur l'icône "@".

A l'ouverture de la fenêtre "Email", saisir ou modifier l'adresse email et sélectionner l'option de diffusion.

Cliquer sur "Valider" pour enregistrer votre saisie.

L'adresse mail est vérifiée immédiatement et une icône "@" verte apparaît si celle-ci est valide.

4. Cocher la case dématérialisation située sur la ligne du ou des licenciés. A l'ouverture de la fenêtre "Nationalité", saisir le code postale correspondant au lieu de naissance.

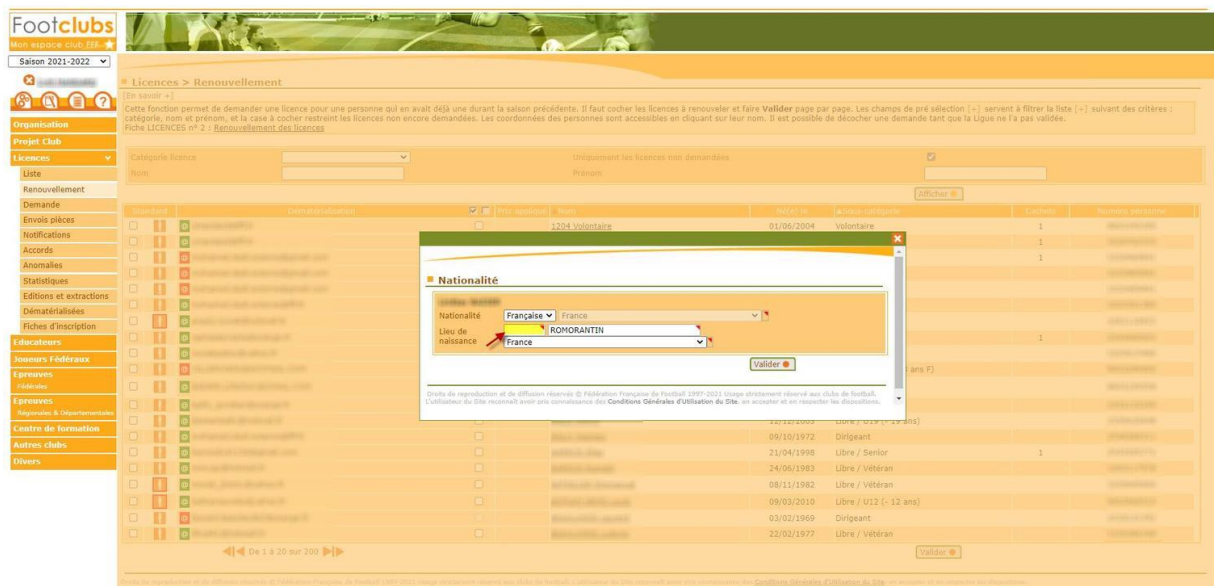

*5. (Uniquement si votre service de cotisation en ligne est activé*) Si vous souhaitez personnaliser le montant des cotisations pour un licencié, modifier le montant de la colonne Prix appliqué. Pour en savoir plus, consulter l'article "Comment personnaliser le montant des cotisations ? "

6. Cliquer sur "Valider" afin de confirmer le renouvellement d'une ou plusieurs licences

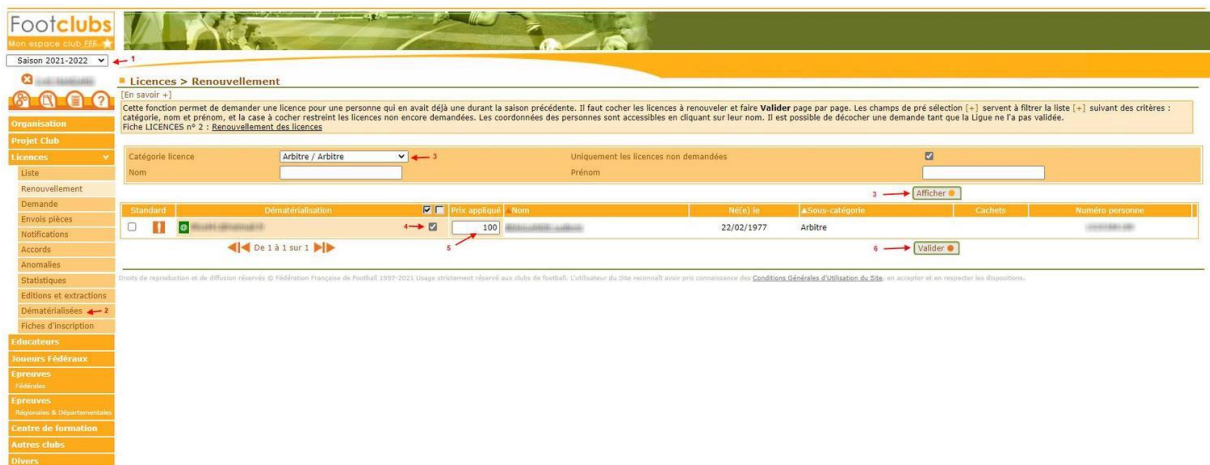

Après validation de la demande de renouvellement, la demande apparaît dans le tableau de suivi des demandes dématérialisées, avec le statut "Prise de contact". Cela signifie que la demande est bien créée. Ainsi un email de renouvellement est envoyé au licencié ou au représentant légal afin qu'il puisse compléter le formulaire et transmettre les pièces justificatives.

Pour en savoir plus sur le suivi de vos demandes de licences, nous vous invitons à consulter les articles de la sous-catégorie "**Suivi et étapes de validation"**

**ATTENTION :** Pour afficher le tableau de suivi des demandes de licences dématérialisées, cliquer sur le bouton "Rechercher".

## **COMMENT INITIER UN RENOUVELLEMENT DE LICENCE DÉMATÉRIALISÉ ?**

Afin de procéder à un renouvellement de licence dématérialisé :

1. Sélectionner la saison en cours.

2. Se rendre dans le menu "Licences" puis cliquer sur la rubrique "Renouvellement". (Pour les éducateurs, aller dans le menu "Educateurs" < "renouvellement")

Dans cette rubrique, vous retrouverez la liste des licenciés présents dans le club au cours de la saison précédente. Seuls les licenciés possédant une adresse e-mail valide peuvent être renouvelés avec l'outil "dématérialisation des licences".

Pour ajouter ou modifier l'adresse e-mail d'un licencié, depuis la rubrique "Renouvellement", cliquer sur l'icône "@".

A l'ouverture de la fenêtre "Email", saisir ou modifier l'adresse email et sélectionner l'option de diffusion. Cliquer sur "Valider" pour enregistrer votre saisie.

L'adresse mail est vérifiée immédiatement et une icône "@" verte apparaît si celle-ci est valide.

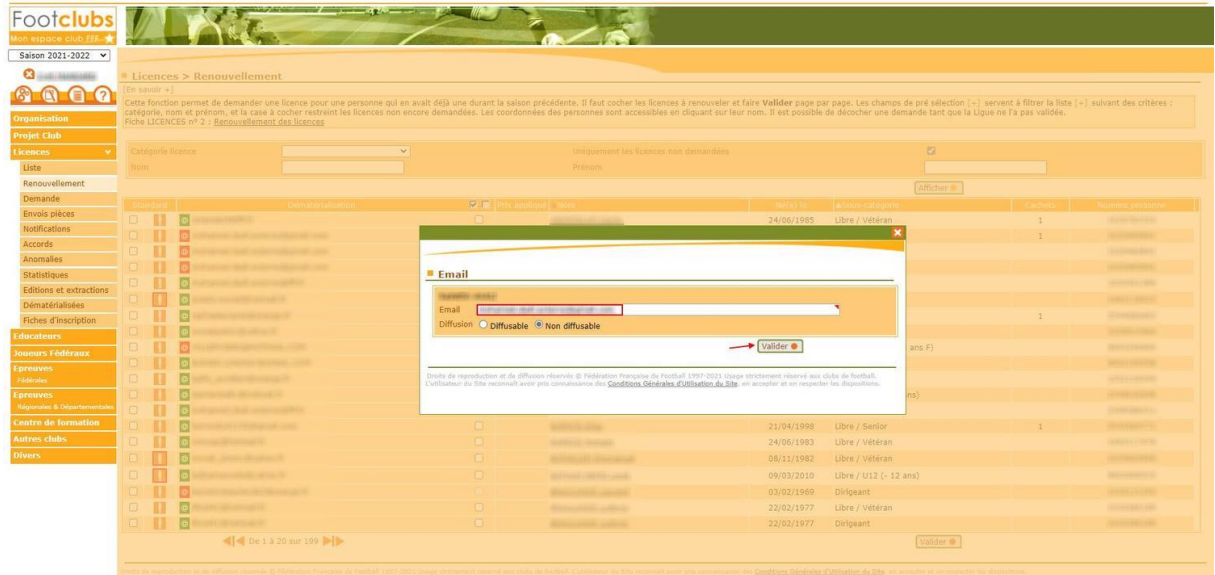

3. Cocher la case dématérialisation située sur la ligne du ou des licenciés. A l'ouverture de la fenêtre "Nationalité", saisir le code postal correspondant au lieu de naissance.

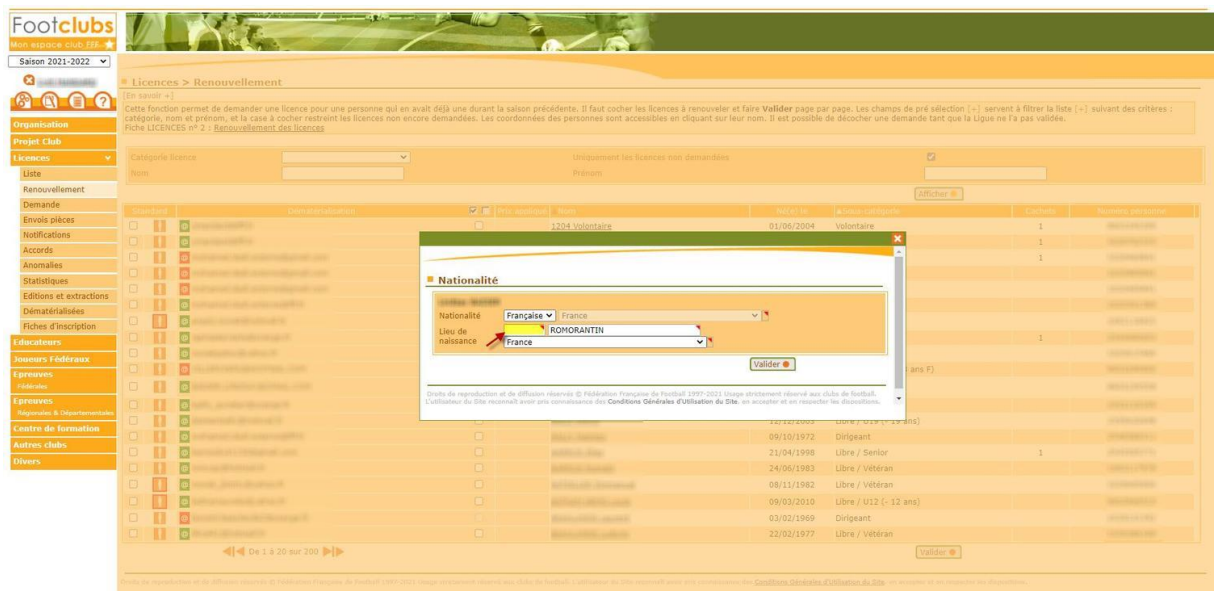

*4. (Uniquement si votre service de cotisation en ligne est activé*) Si vous souhaitez personnaliser le montant des cotisations pour un licencié, modifier le montant de la colonne Prix appliqué. Pour en savoir plus, consulter l'article "Comment personnaliser le montant des cotisations ? "

5. Cliquer sur "Valider" afin de confirmer le renouvellement d'une ou plusieurs licences.

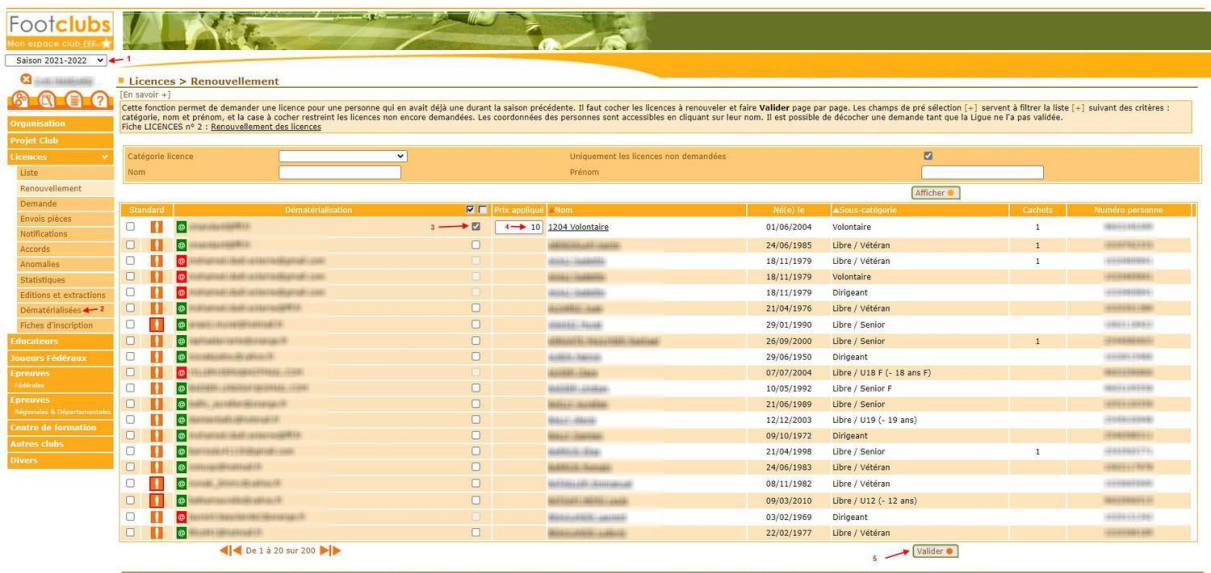

Après validation de la demande de renouvellement, la demande apparaît dans le tableau de suivi des demandes dématérialisées, avec le statut "Prise de contact". Cela signifie que la demande est bien créée. Ainsi un email de renouvellement est envoyé au licencié ou au représentant légal afin qu'il puisse compléter le formulaire et transmettre les pièces justificatives.

Pour en savoir plus sur le suivi de vos demandes de licences, nous vous invitons à consulter les articles de la sous-catégorie "**Suivi et étapes de validation"**

**ATTENTION :** Pour afficher le tableau de suivi des demandes de licences dématérialisées, cliquer sur le bouton "Rechercher".

Pour vous guider tout au long du processus de renouvellement, nous vous invitons à visionner la vidéo ci-dessous concernant les renouvellements.

## <https://youtu.be/SwVBTy1plc0>

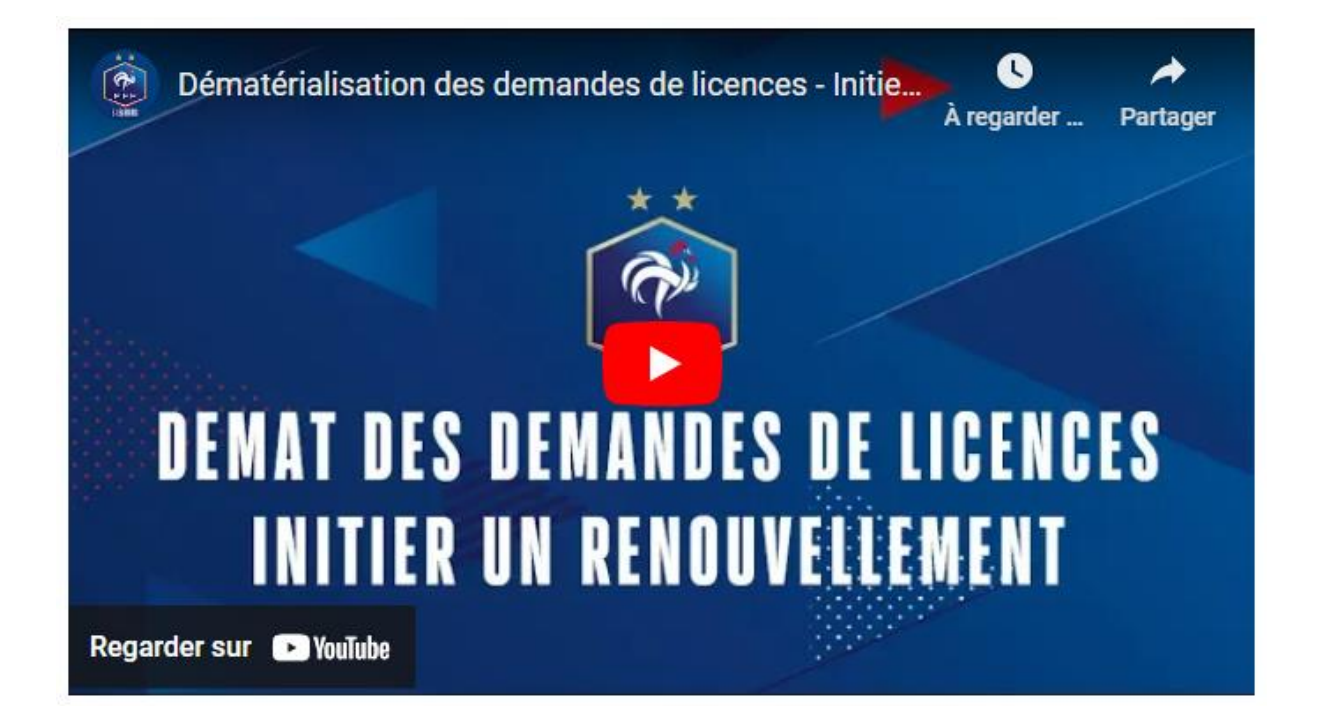